## 患者様へのご案内(**Zoom**について) スマートフォン、**iPad**またはタブレットの場合

## 自分の**Telehealth Video Appointment**(遠隔医療ビデオ予約)への接続方法

カメラとマイクロフォン\*内蔵のスマートフォン、iPadもしくはタブレットが必要です インターネット接続が良好であることを確認ください 静かで、明るいプライバシーの保たれた場所にいてください 予定時間の数分前にログインしてください

**\***スマートフォン、**iPad**もしくはタブレットでなくコンピューターを使用する場合には、コンピューター用**Zoom**使用案内をご覧ください

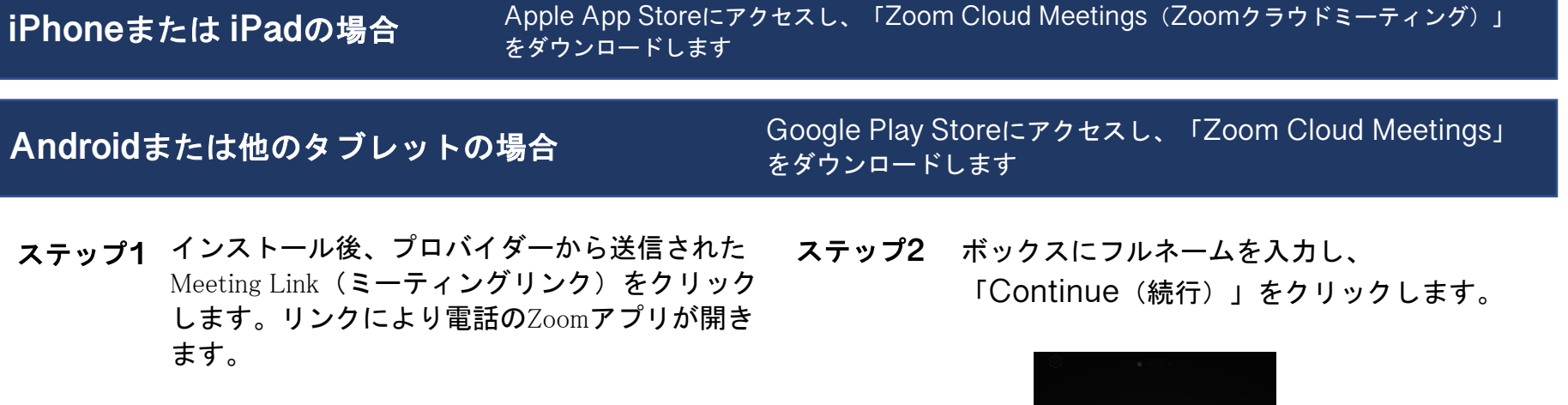

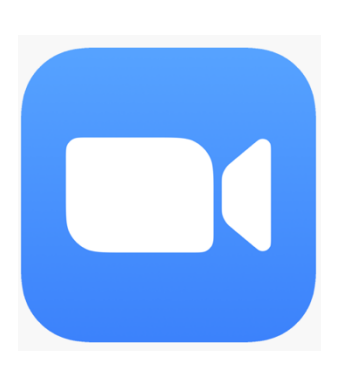

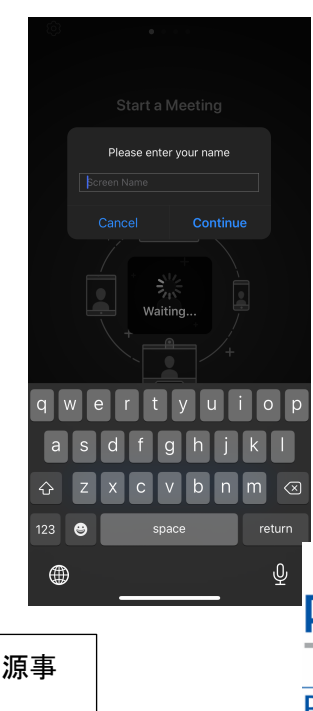

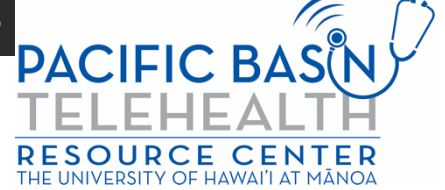

このリソースは保健福祉省(Department of Health and Human Services, DHHS)、保健資源事 業局、遠隔医療振興部からの助成金G22RH20213により実現しました。

ステップ**3** プロバイダーの入室許可を待ちます。 ミーティングが始まるとアプリがオー ディオに対するプロンプトを出します 。「OK」をクリックしてください。

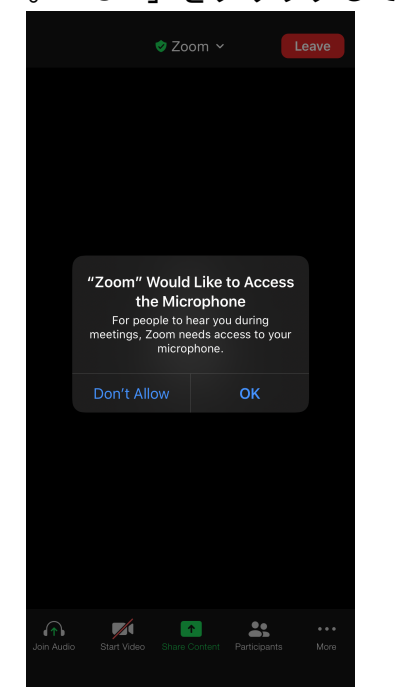

ステップ**4** 自分のデバイスの音声機能を使用するには 「Call using Internet Audio(インター ネット・オーディオを使って電話する)」 をクリックします。代わりに「Dial In( ダイヤルイン)」を選択することもできま す。Zoomからダイヤルすべき番号のリス トが送られます。

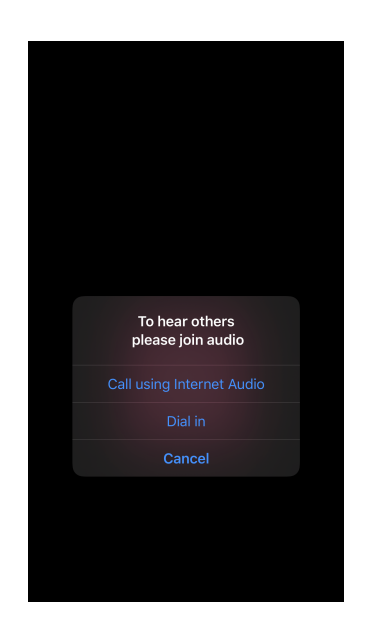

これで遠隔医療ビデオ受診に接続されました。消音状態になっていないこととビデオがオンになっていることを確 認してください(オーディオとビデオのアイコンが以下と全く同じように表示される必要があります)

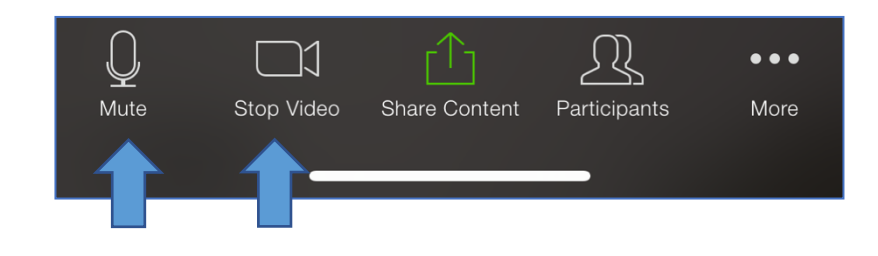

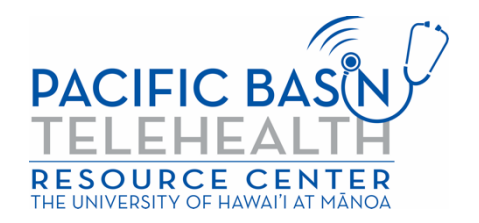